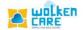

## Email Notification

The automated email notifications which are sent when the case is created, updated, or resolved is managed in the Email Notification module.

For example: Whenever a customer creates a case, an Email is sent out to the customer notifying him about the case creation.

Similarly, When the agent is assigned the case, he would receive a notification that the case is assigned to him.

Email notifications are sent at every stage of the case lifecycle

## Getting started

- > Login to Wolken care.
- ➤ Click the Hamburger icon =, Search **Email Notification** menu.
- Click Create Email Notification button, to configure Automated email notification.

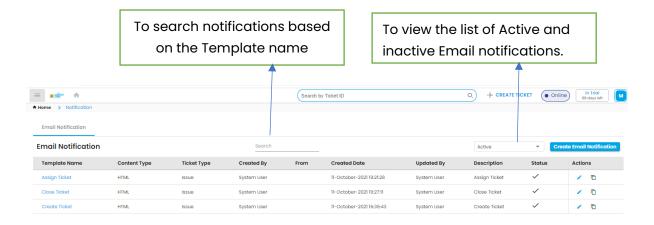

Items per page: 10 ▼ 1-3 of 3 |< < > >|

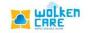

- Enter the Template name, Template description as per the case requirement.
- Select the **Ticket type** from the list.
- Select the Source (Ticket origin).
- Select the From address and To address from the list.
- > You can add CC, BCC from the list.
- Add the condition based on which you would like the product to trigger the mail.
- For example: When the condition is Create Request equals Request\_created, an Email notification is sent to the requestor when the case is created.
- Similarly, Wolken care has multiple conditions in the list to select from and apply at different stages of case lifecycle, to receive the Email notifications.

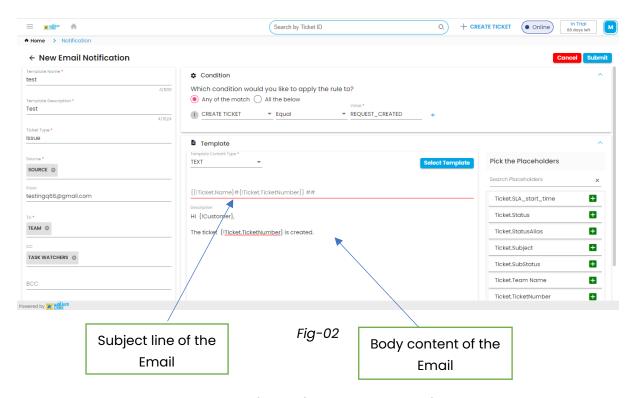

The templates can be of text format or HTML format.

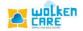

- Placeholders are pre-defined attributes added to the mail content based on the case requirements.
- > The **select template** button, enables you to pick from the previously created templates
- > Click **Submit** button to save.
- In Wolken Care, the notifications can be made Active and Inactive instead of complete deletion.
- Click Select Template button, to select the mail template from the previously created templates.

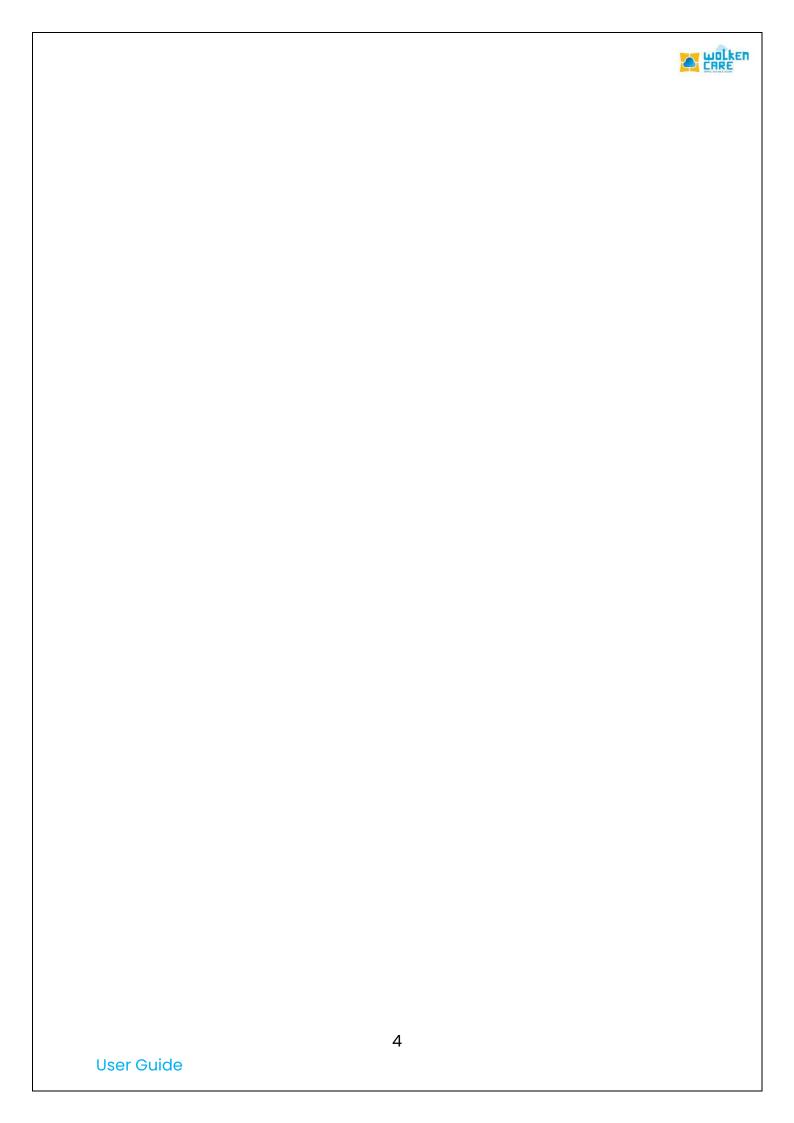